## Belangrijke opmerking!

Zorg eerst dat je laptop bijgewerkt is naar de meest recente versie. Windows: Start – Instellingen – Bijwerken en beveiliging – Windows updates Mac: Open App Store – Zoek de laatste MacOS versie (momenteel Big Sur) – voer de update uit

## **Stap 1**

Download de Fortinet VPN client via één van de onderstaande linken

! Het is zeer belangrijk dat je minimaal versie 6.4 download en installeert als je de VPN verbinding met tweestapsverificatie wenst te installeren en gebruiken !

! Indien je nog een oudere versie hebt van Forticlient VPN, dien je deze eerst te verwijderen van jouw toestel en dan pas de installatie van de nieuwe versie op te starten !

Windows: <https://links.fortinet.com/forticlient/win/vpnagent> Mac: <https://links.fortinet.com/forticlient/mac/vpnagent>

# **Stap 2**

Open het installatiebestand en volg de stappen voor installatie.

# **Stap 3**

Open Forticlient VPN, aanvaard de gebruiksvoorwaarden, klik verder naar **Configure VPN**  Voeg de gegevens in zoals hieronder in de afbeelding, bevestig met **Save**

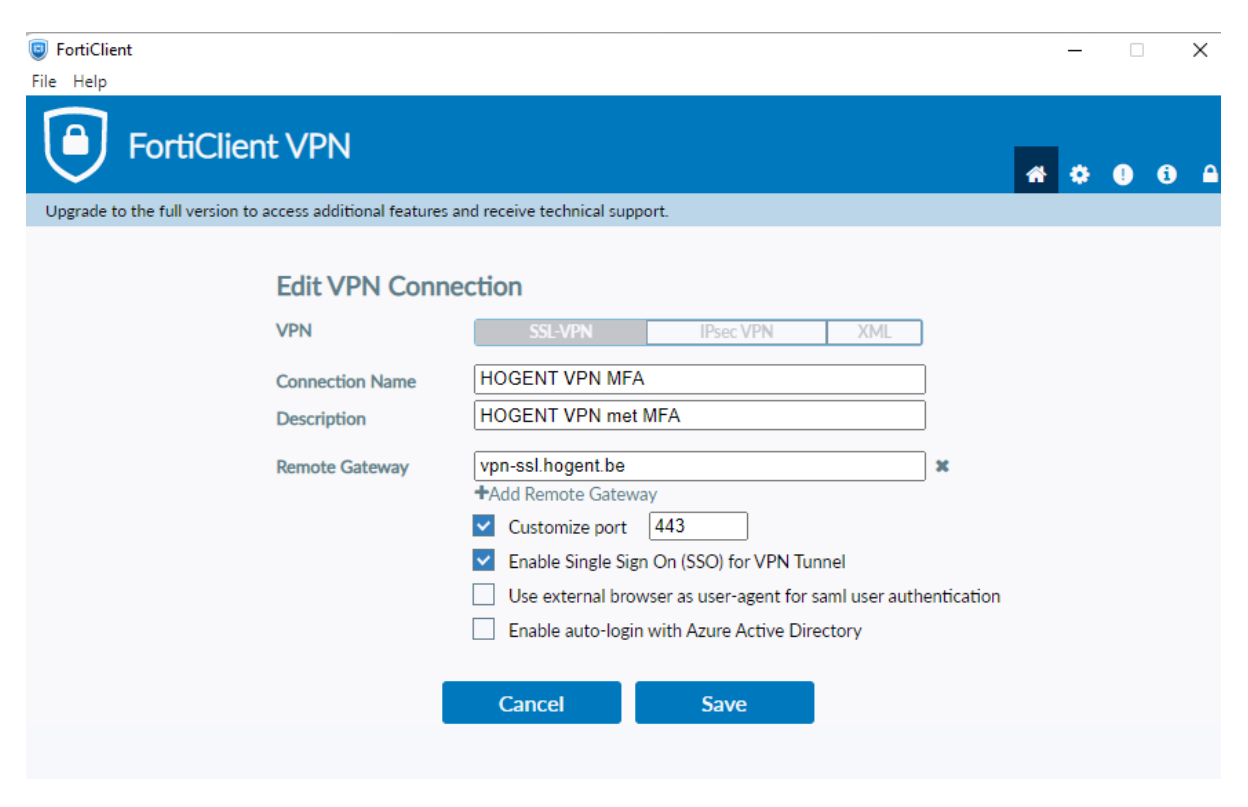

De 'Remote Gateway' : [vpn-ssl.hogent.be](https://eur03.safelinks.protection.outlook.com/?url=https%3A%2F%2Fvpn-ssl.hogent.be%2F&data=04%7C01%7CJeroen.Goethals%40hogent.be%7Cbe5637c802a9459deaae08d8de47e281%7C5cf7310e091a4bc5acd726c721d4cccd%7C1%7C0%7C637503747607740475%7CUnknown%7CTWFpbGZsb3d8eyJWIjoiMC4wLjAwMDAiLCJQIjoiV2luMzIiLCJBTiI6Ik1haWwiLCJXVCI6Mn0%3D%7C1000&sdata=9nC9KSPzXk28dOkWFuX%2BQPYBxideWI8NbiOajzChRVg%3D&reserved=0)

### Na de installatie – Verbinding maken met HOGENT

Selecteer de HOGENT VPN met MFA verbinding en klik op 'SAML LOGIN'.

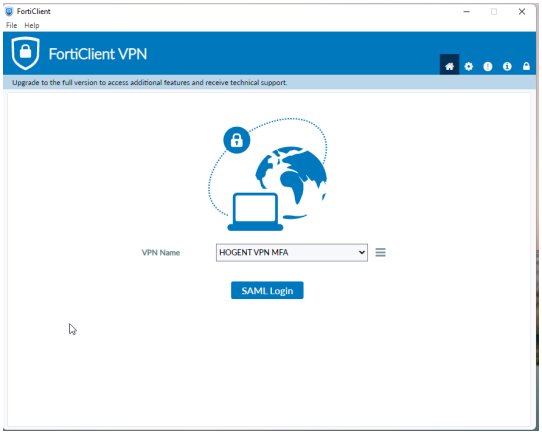

**Log in** met je HOGENT **email** en bijhorend **wachtwoord**, en als laatste de tweestapsverificatie die is ingesteld

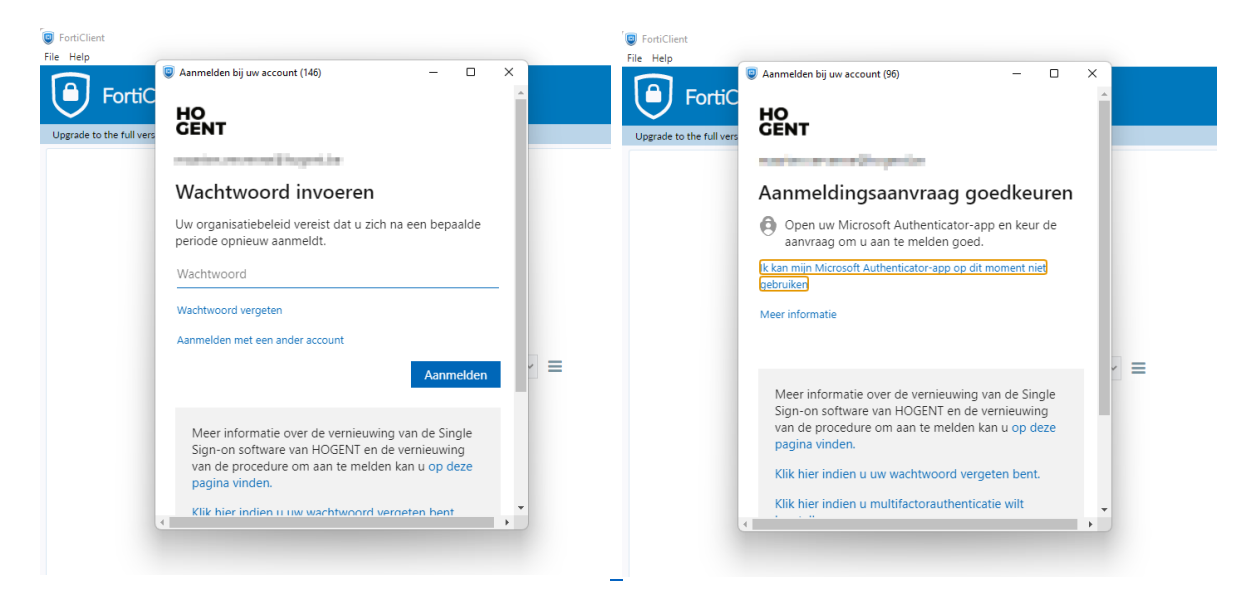

Wachtwoord vergeten? Reset via<http://wachtwoordherstellen.hogent.be/>

Extra instelling enkel voor installatie op Windows

Op het **slotje** klikken rechtsboven (Je beheerdersaccount opgeven)

Op het **instellingenwieltje** klikken rechtsboven

Preferred DTLS Tunnel **aanvinken**

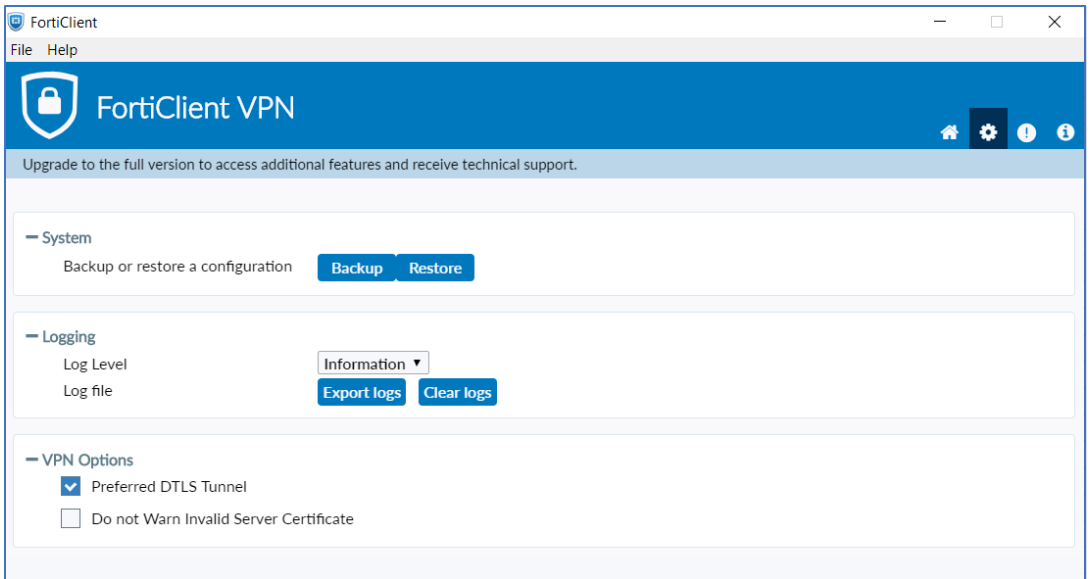